Small & Medium Business UPI Payments User Manual Oracle Banking Digital Experience Patchset Release 22.2.3.0.0

Part No. F72987-01

February 2024

# ORACLE<sup>®</sup>

Small & Medium Business UPI Payments User Manual February 2024

Oracle Financial Services Software Limited Oracle Park Off Western Express Highway Goregaon (East) Mumbai, Maharashtra 400 063 India Worldwide Inquiries: Phone: +91 22 6718 3000 Fax:+91 22 6718 3001 [www.oracle.com/financialservices/](http://www.oracle.com/financialservices/)

Copyright © 2006, 2024, Oracle and/or its affiliates. All rights reserved.

Oracle and Java are registered trademarks of Oracle and/or its affiliates. Other names may be trademarks of their respective owners.

U.S. GOVERNMENT END USERS: Oracle programs, including any operating system, integrated software, any programs installed on the hardware, and/or documentation, delivered to U.S. Government end users are "commercial computer software" pursuant to the applicable Federal Acquisition Regulation and agency-specific supplemental regulations. As such, use, duplication, disclosure, modification, and adaptation of the programs, including any operating system, integrated software, any programs installed on the hardware, and/or documentation, shall be subject to license terms and license restrictions applicable to the programs. No other rights are granted to the U.S. Government.

This software or hardware is developed for general use in a variety of information management applications. It is not developed or intended for use in any inherently dangerous applications, including applications that may create a risk of personal injury. If you use this software or hardware in dangerous applications, then you shall be responsible to take all appropriate failsafe, backup, redundancy, and other measures to ensure its safe use. Oracle Corporation and its affiliates disclaim any liability for any damages caused by use of this software or hardware in dangerous applications.

This software and related documentation are provided under a license agreement containing restrictions on use and disclosure and are protected by intellectual property laws. Except as expressly permitted in your license agreement or allowed by law, you may not use, copy, reproduce, translate, broadcast, modify, license, transmit, distribute, exhibit, perform, publish or display any part, in any form, or by any means. Reverse engineering, disassembly, or decompilation of this software, unless required by law for interoperability, is prohibited.

The information contained herein is subject to change without notice and is not warranted to be error-free. If you find any errors, please report them to us in writing.

This software or hardware and documentation may provide access to or information on content, products and services from third parties. Oracle Corporation and its affiliates are not responsible for and expressly disclaim all warranties of any kind with respect to third-party content, products, and services. Oracle Corporation and its affiliates will not be responsible for any loss, costs, or damages incurred due to your access to or use of third-party content, products, or services.

### **Table of Contents**

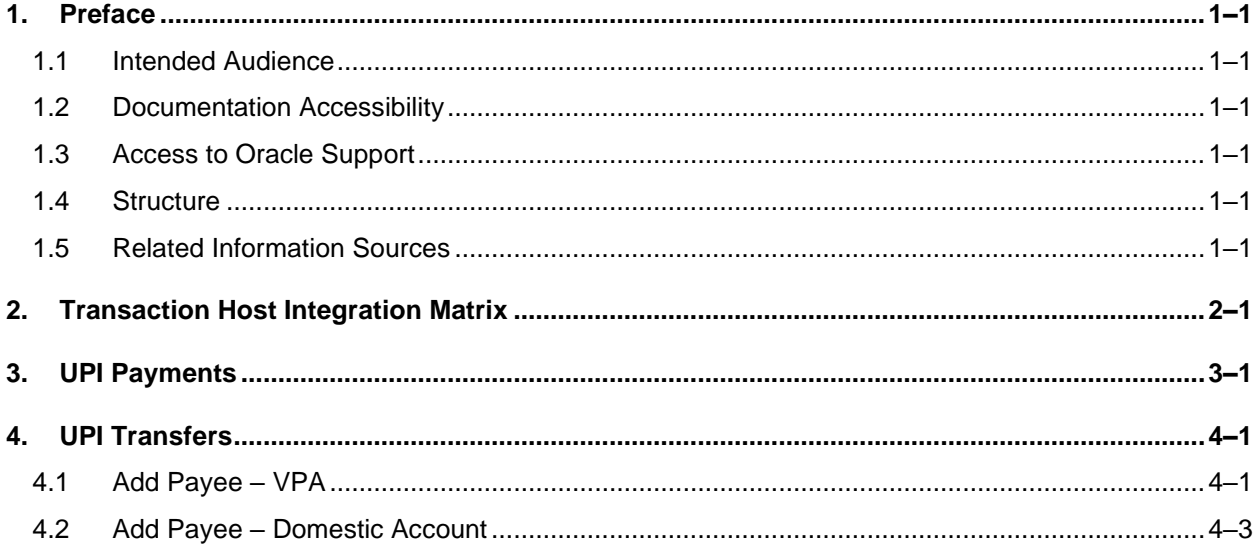

# <span id="page-3-0"></span>**1. Preface**

### <span id="page-3-1"></span>**1.1 Intended Audience**

This document is intended for the following audience*:*

- Customers
- **Partners**

### <span id="page-3-2"></span>**1.2 Documentation Accessibility**

For information about Oracle's commitment to accessibility, visit the Oracle Accessibility Program website at<http://www.oracle.com/pls/topic/lookup?ctx=acc&id=docacc>.

### <span id="page-3-3"></span>**1.3 Access to Oracle Support**

Oracle customers have access to electronic support through My Oracle Support. For information, visit

http://www.oracle.com/pls/topic/lookup?ctx=acc&id=info or visit

http://www.oracle.com/pls/topic/lookup?ctx=acc&id=trs if you are hearing impaired.

### <span id="page-3-4"></span>**1.4 Structure**

This manual is organized into the following categories:

*Preface* gives information on the intended audience. It also describes the overall structure of the User Manual.

*Introduction* provides brief information on the overall functionality covered in the User Manual.

The subsequent chapters provide information on transactions covered in the User Manual.

Each transaction is explained in the following manner:

- Introduction to the transaction
- Screenshots of the transaction
- The images of screens used in this user manual are for illustrative purpose only, to provide improved understanding of the functionality; actual screens that appear in the application may vary based on selected browser, theme, and mobile devices.
- Procedure containing steps to complete the transaction- The mandatory and conditional fields of the transaction are explained in the procedure. If a transaction contains multiple procedures, each procedure is explained. If some functionality is present in many transactions, this functionality is explained separately.

### <span id="page-3-5"></span>**1.5 Related Information Sources**

For more information on Oracle Banking Digital Experience Patchset Release 22.2.3.0.0, refer to the following documents:

- Oracle Banking Digital Experience Licensing Guide
- Oracle Banking Digital Experience Installation Manuals

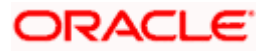

# **2. Transaction Host Integration Matrix**

### <span id="page-4-0"></span>**Legends**

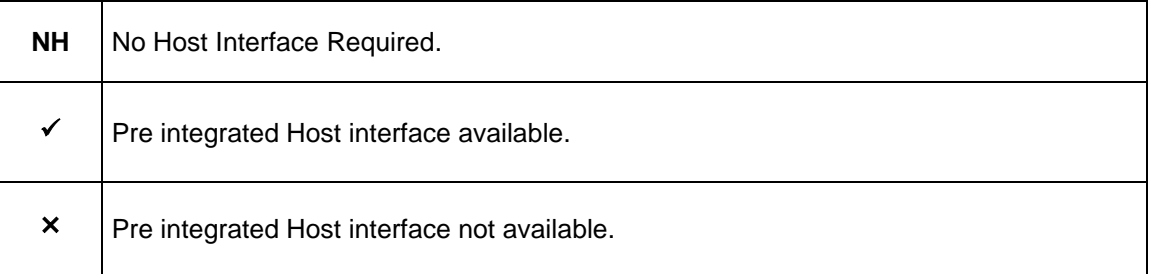

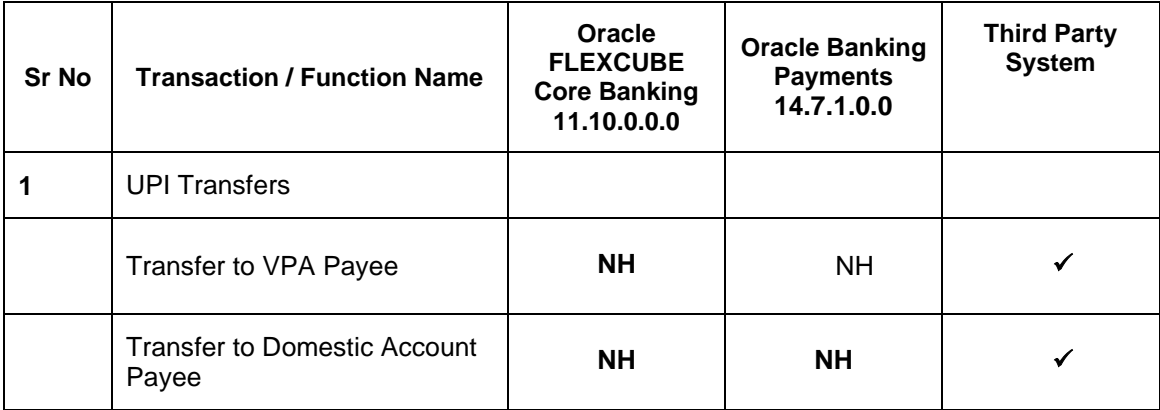

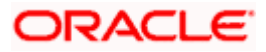

## **3. UPI Payments**

<span id="page-5-0"></span>**Unified Payments Interface (UPI)** is an immediate real time payment system that enables the transfer of funds between two bank accounts, through a mobile platform.

This payments interface has been developed by the National Payments Corporation of India (NPCI), which is regulated by the Reserve Banking of India (RBI).

In order to transfer and receive funds through UPI, users need to create a Virtual Payment Address (VPA). A VPA is in the format of unique name@bankname and needs to be mapped to the user's current or savings account. This VPA can be used by others to transfer funds to the user. Hence, users need not know or remember the account numbers and IFSC codes of their intended recipients.

In addition to transferring funds, users can also use their VPAs to request for money from other VPAs. Users can also split bills between multiple VPAs through the UPI Split Bill feature.

The Pending Request screen enables users to view requests that have been initiated towards their VPAs and to take action on these requests by either approving or rejecting them. This screen also enables users to view the requests initiated by them towards other VPAs, which are in pending state. The Transaction History screen displays all the UPI transfers, requests and split bill transactions initiated by the user along with their status.

**Note**: UPI Payments is available to Small & Medium Business users on mobile applications only for small screen devices and is not available on tablets or desktops.

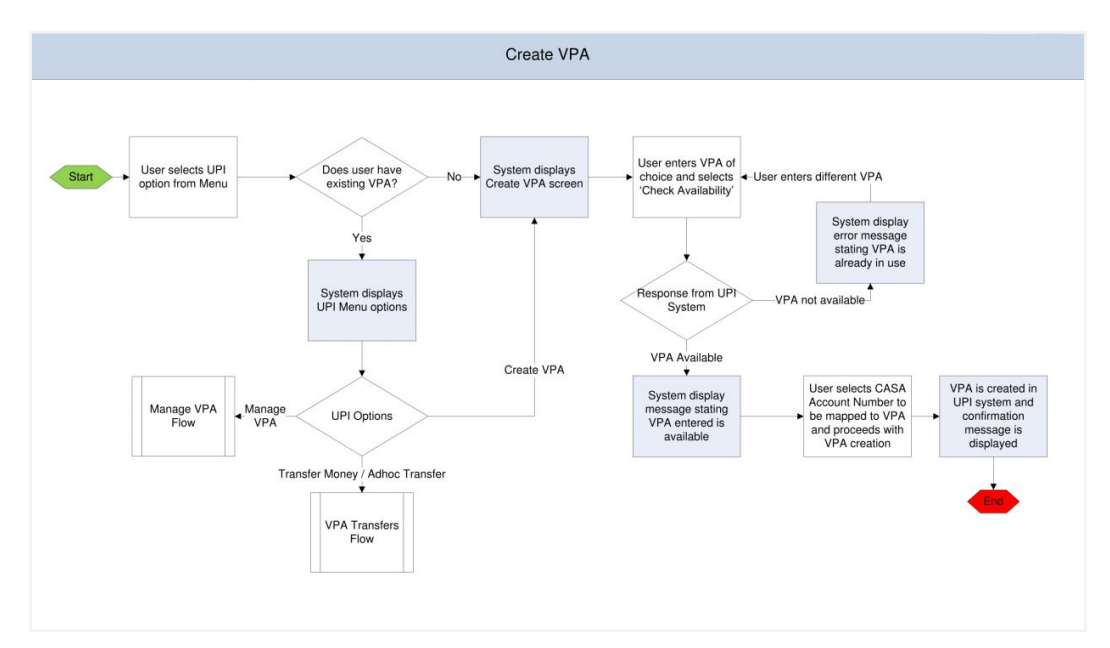

#### **Workflow- VPA Creation**

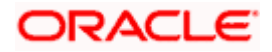

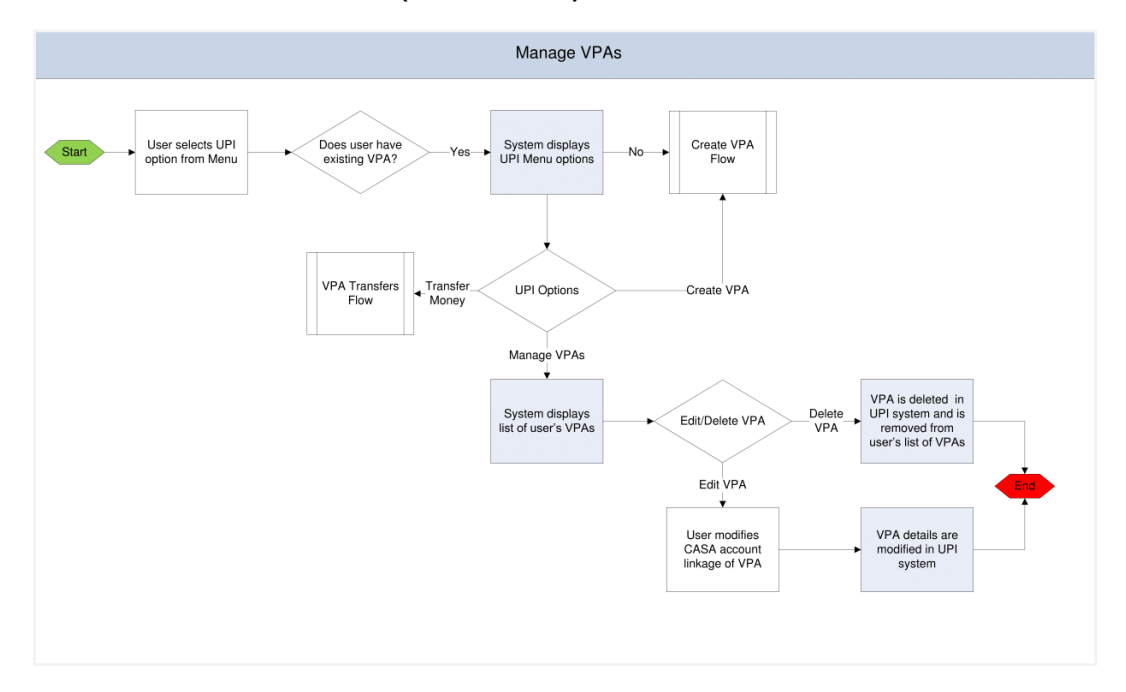

### **Workflow- VPA Maintenance (Edit & Delete)**

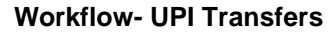

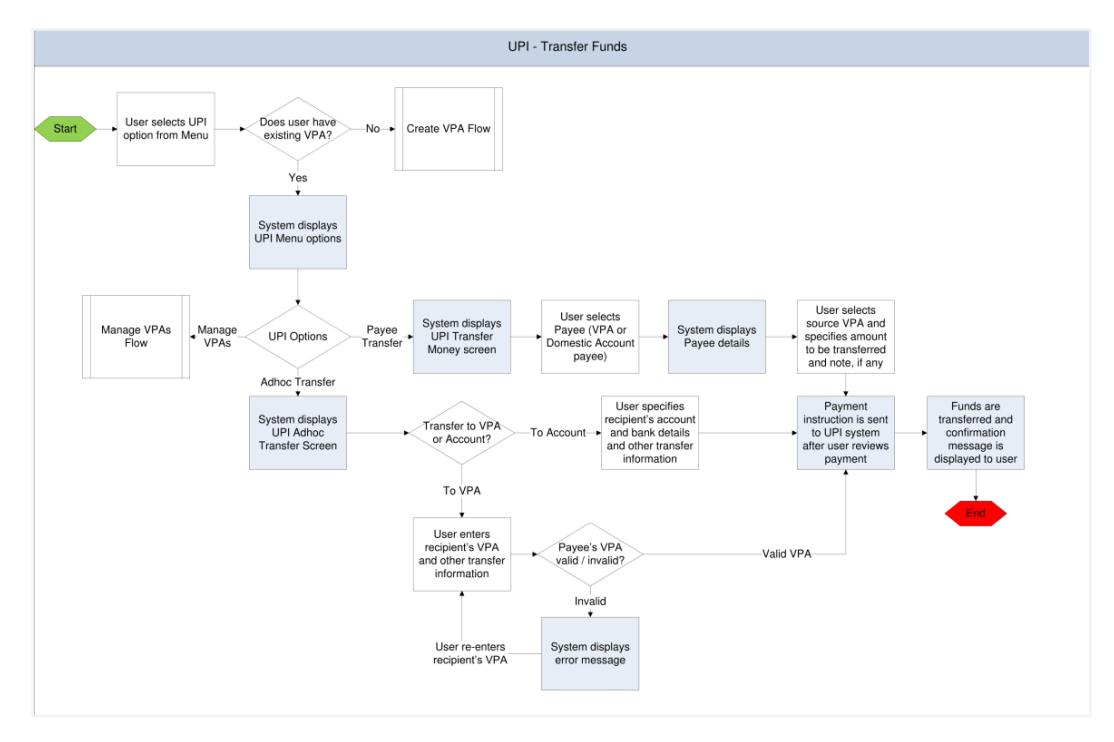

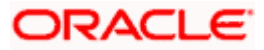

### **Features Supported in the Application**

The following features are available as part of UPI Payments:

- **Manage VPA**
	- ➢ Create VPA
	- ➢ Edit VPA
	- ➢ Delete VPA

### • **Transfer Money**

- ➢ To existing VPA payees
- ➢ To existing domestic account payees
- ➢ Adhoc transfers to VPAs
- ➢ Adhoc transfers to domestic accounts
- **UPI Request Money**
- **UPI Split Bill**
- **UPI Pending Requests**
- **UPI Transaction History**

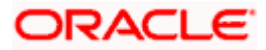

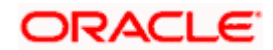

UPI Payments

## **4. UPI Transfers**

<span id="page-9-0"></span>Once you have created a VPA, you can use this VPA to transfer funds to people via their VPAs or even to accounts by specifying account numbers and IFSC codes. In addition to initiating adhoc transfers (to VPAs and accounts) you can also transfer funds to registered VPA and domestic account payees.

1. Click **Ok**, the **Add Payee** screen appears with all the beneficiary details pre-populated in the required fields.

### <span id="page-9-1"></span>**4.1 Add Payee – VPA**

You can register a VPA as a payee by selecting the option Add as Payee on the Adhoc Transfers confirm screen.

#### **How to reach here:**

*Dashboard > Toggle Menu > UPI > Adhoc Transfer > Add as Payee*

#### **Add Payee**

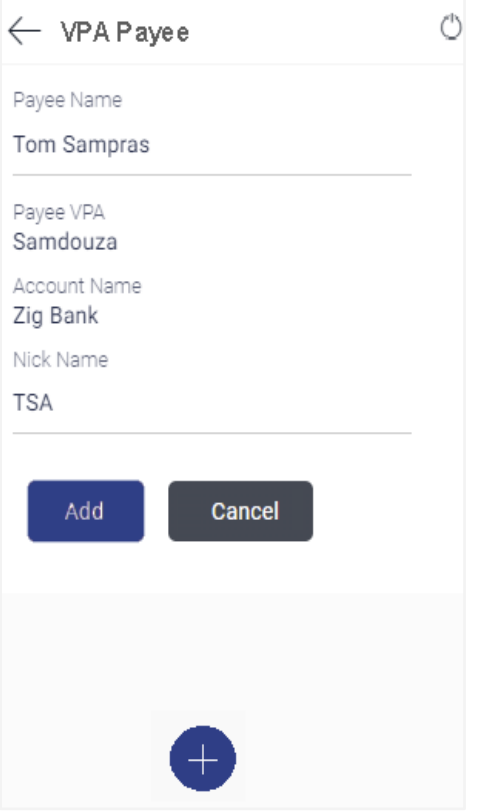

**Field Description**

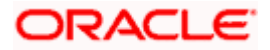

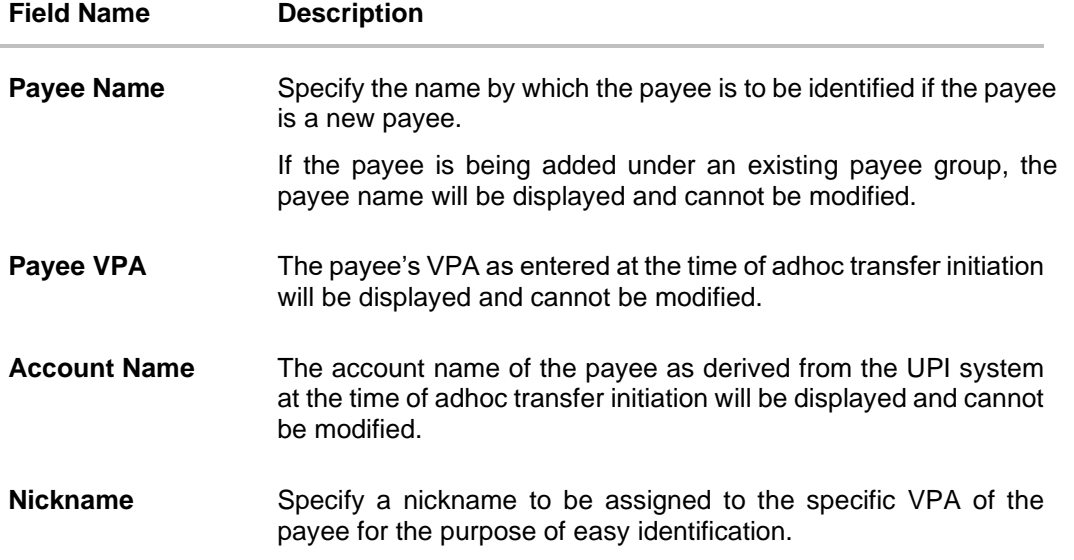

#### **To create a VPA payee:**

- 1. If payee is being registered as a new payee:
	- a. In the **Payee Name** field, enter the name of the payee for identification.
- 2. In the **Nickname** field, enter a nickname to be assigned to the specific VPA of the payee.
- 3. Click **Add** to add a payee. OR Click **Cancel** to cancel the transaction. OR  $Click  $to$  to navigate back to previous screen.$
- 4. The **Add Payee - Review** screen appears. Verify the details, and click **Confirm**. OR

Click **Cancel** to cancel the transaction and to navigate back to 'Dashboard'. OR

 $Click  $to$  to navigate back to previous screen.$ 

5. The success message appears along with the account details. Click **Go to Dashboard**, to navigate to the dashboard. OR

Click **Make a transfer** to initiate another transfer.

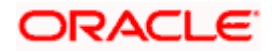

### <span id="page-11-0"></span>**4.2 Add Payee – Domestic Account**

You can register a domestic account payee by selecting the option Add as Payee on the Adhoc Transfers confirm screen.

#### **How to reach here:**

*Dashboard > Toggle Menu > UPI > Adhoc Transfer > Add as Payee*

#### **Add Payee**

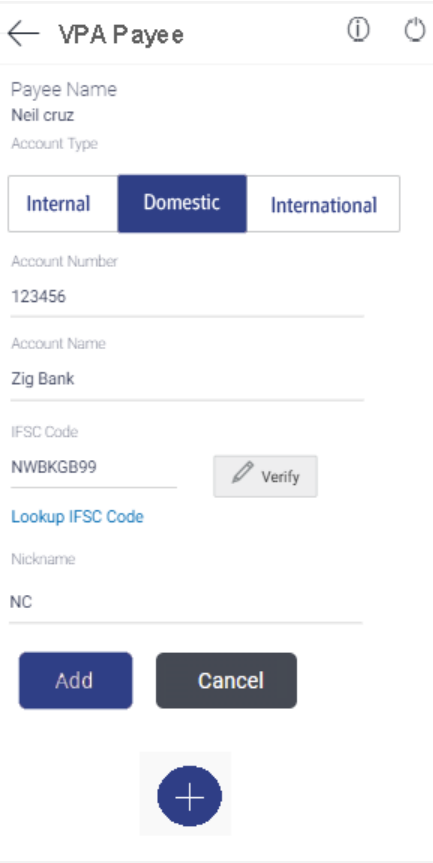

#### **Field Description**

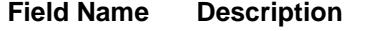

**Payee Name** Specify the name by which the payee is to be identified if the payee is a new payee. If the payee is being added under an existing payee group, the payee name will be displayed and cannot be modified.

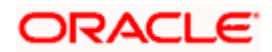

#### **Field Name Description**

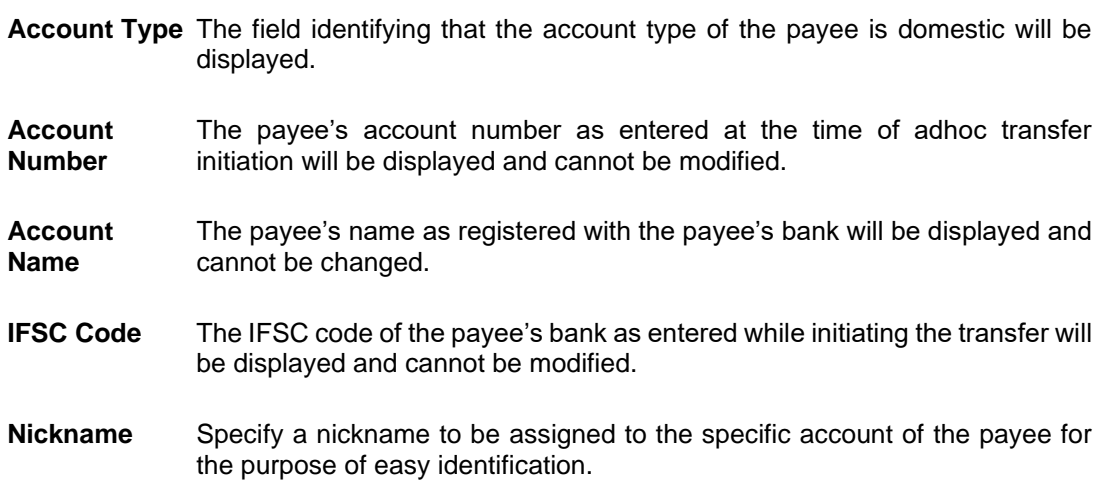

### **To create a VPA payee:**

- 1. If payee is being registered as a new payee:
	- a. In the **Payee Name** field, enter the name of the payee for identification.
- 2. In the **Nickname** field, enter a nickname to be assigned to the specific account of the payee.
- 3. Click **Add** to add a payee.

OR

Click **Cancel** to cancel the transaction. OR

Click against a VPA to navigate back to previous screen.

4. The **Add Payee - Review** screen appears. Verify the details, and click **Confirm**. OR

Click **Cancel** to cancel the transaction and to navigate back to 'Dashboard'. OR

 $Click  $to$  to navigate back to previous screen.$ 

5. The success message appears along with the account details. Click **Go to Dashboard**, to navigate to the dashboard. OR

Click **Make a transfer** to initiate another transfer.

**Note**: The **Payee Account Type** field is displayed if the payee is being added under an existing payee group.

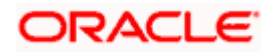

UPI Transfers

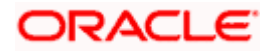

UPI Transfers

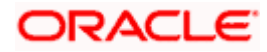

UPI Transfers

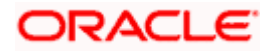

### **FAQs**

#### **1. What is UPI?**

Unified Payments Interface (UPI) is a real-time payment system developed by National Payments Corporation of India that facilities inter-bank transactions. It is regulated by the Reserve Bank of India and works by instantly transferring funds between two bank accounts on a mobile platform.

### **2. What is a VPA?**

A VPA or Virtual Payment Address, sometimes referred to as a UPI ID or UPI Address, is a unique ID that you are required to create in order to initiate UPI transfers and to receive funds via UPI. A VPA takes the form of abc@zigbank where 'abc' is a unique name that you can choose. This VPA is mapped to your CASA account and is an identifier used to pay and receive funds from and to your CASA account.

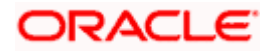